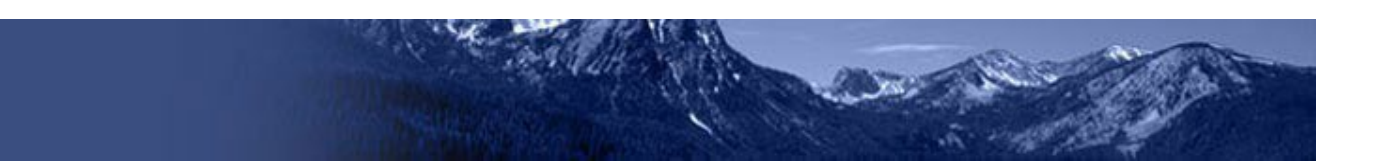

# **Idaho Alternate Assessment (IDAA) Practice Tests**  Quick Guide

2022–2023

Published August 9, 2022

#### **Practice Test Overview**

#### **The Practice Tests**

The [alternate assessment](https://idpt.cambiumtds.com/student/) practice tests are available in ELA, Math and Science grades 3-8 and High School. The practice tests will provide a format and structure similar to the tests that will be administered in spring 2023.

The practice tests do not generate data for instructional decision-making. The alternate assessment practice tests can be accessed by students, educators, and parents in guest mode. Additionally, users who have a TIDE account with access to other CAI assessment systems can create a test session to administer the practice tests. In this case the student will need to sign in with their first name, EDUID and a Session ID.

The practice tests are located on the Idaho portal. From the Idaho portal homepage click on the **Idaho Alternate Assessments** card. Then, under **Preparing for Testing**, click on the **IDAA Practice Tests** card.

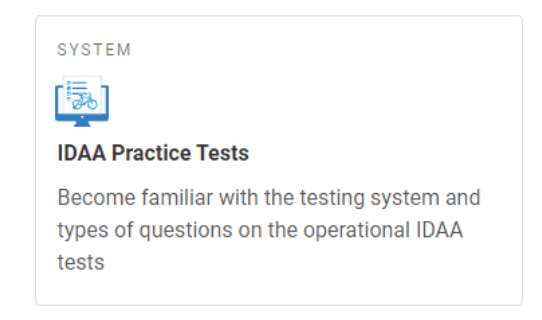

#### **Practice Tests (administered on the Idaho portal)**

The practice tests include items in all subjects and tested grades. Users have access to practice items on the Student Interface. Unlike the operational testing site, you may access the Student Interface, where items are delivered, without generating a test session in the TA Interface. However, a test session can be created by selecting the **IDAA Practice Tests** card on the **Alternate Assessments** page.

# **Signing into the Student Interface**

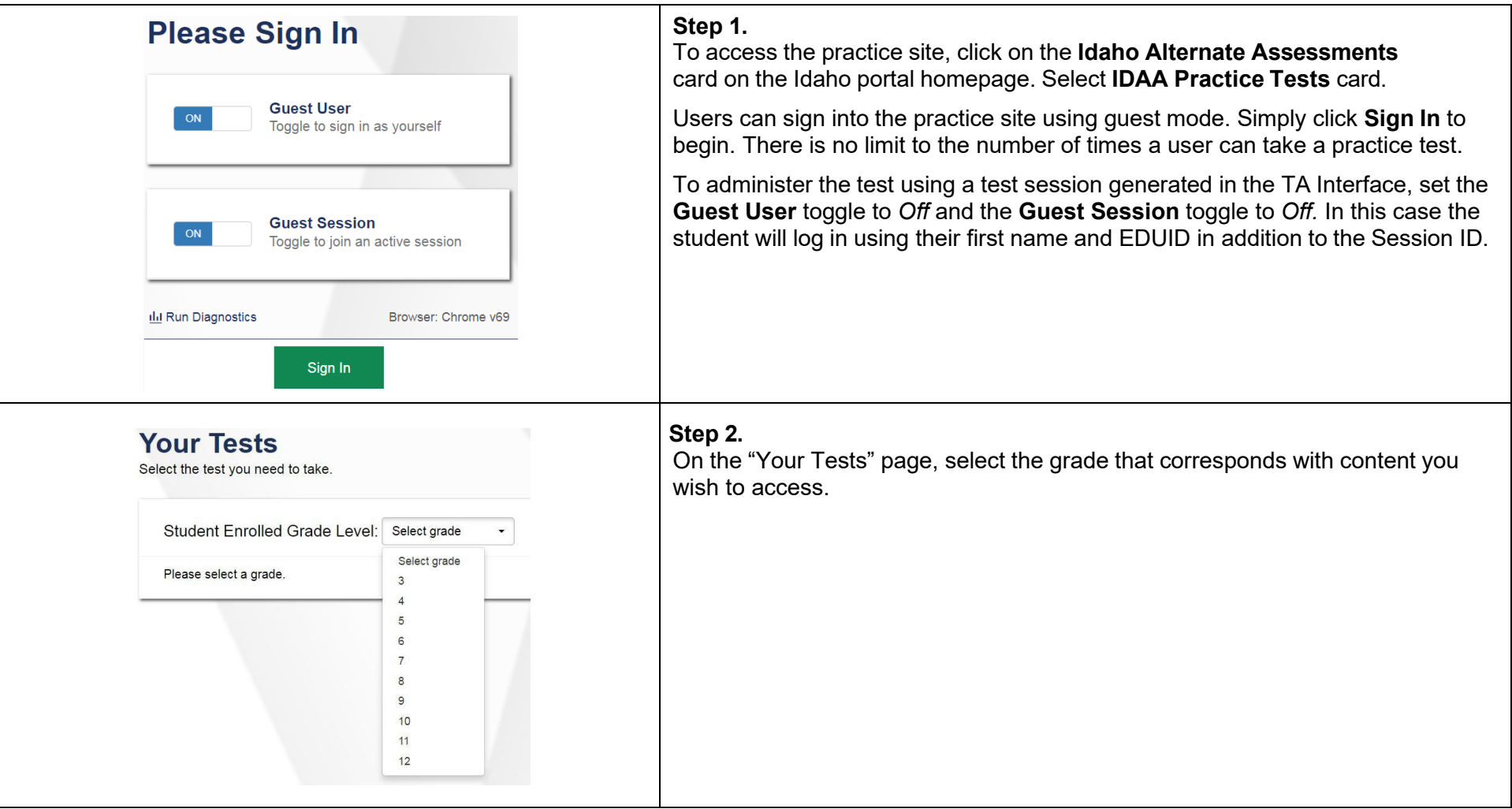

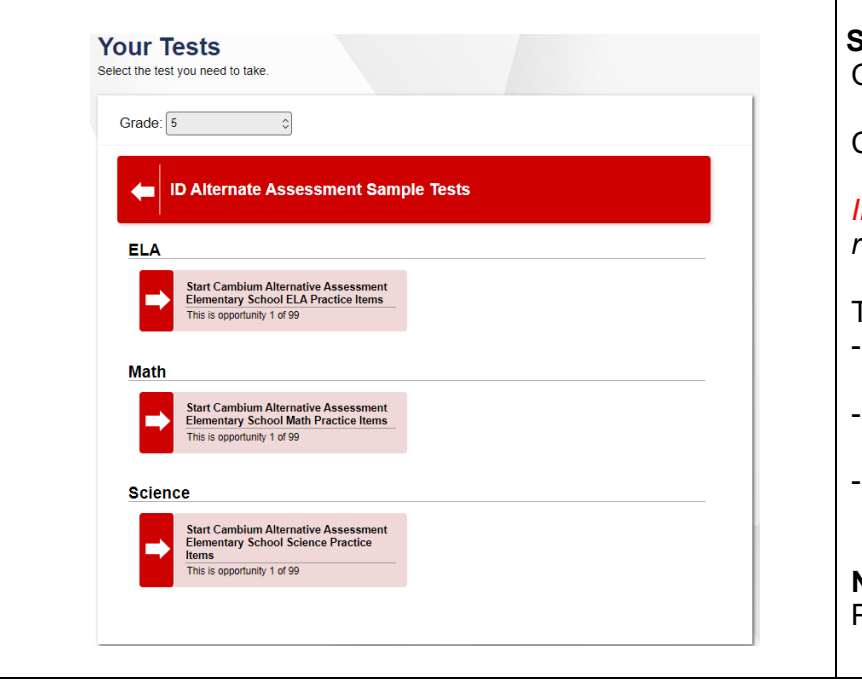

#### **Step 3.**

On the next page, options are available based on the tested grade selected.

Click on one of the options to get started.

*IMPORTANT: Opportunities to visit this page are unlimited and the options will reset each time a user revisits this page.*

The IDAA Practice Tests are:

- ELA: Cambium Alternative Assessment Elementary/Middle/High School ELA Practice Items
- Math: Cambium Alternative Assessment Elementary/Middle/High School Math Practice Items
- Science: Cambium Alternative Assessment Elementary/Middle/High School Science Practice Items

**Note**: ISAT ELA, Math and Science sample tests are also available on this page. Please disregard the ISAT practice tests.

## **Choose Settings**

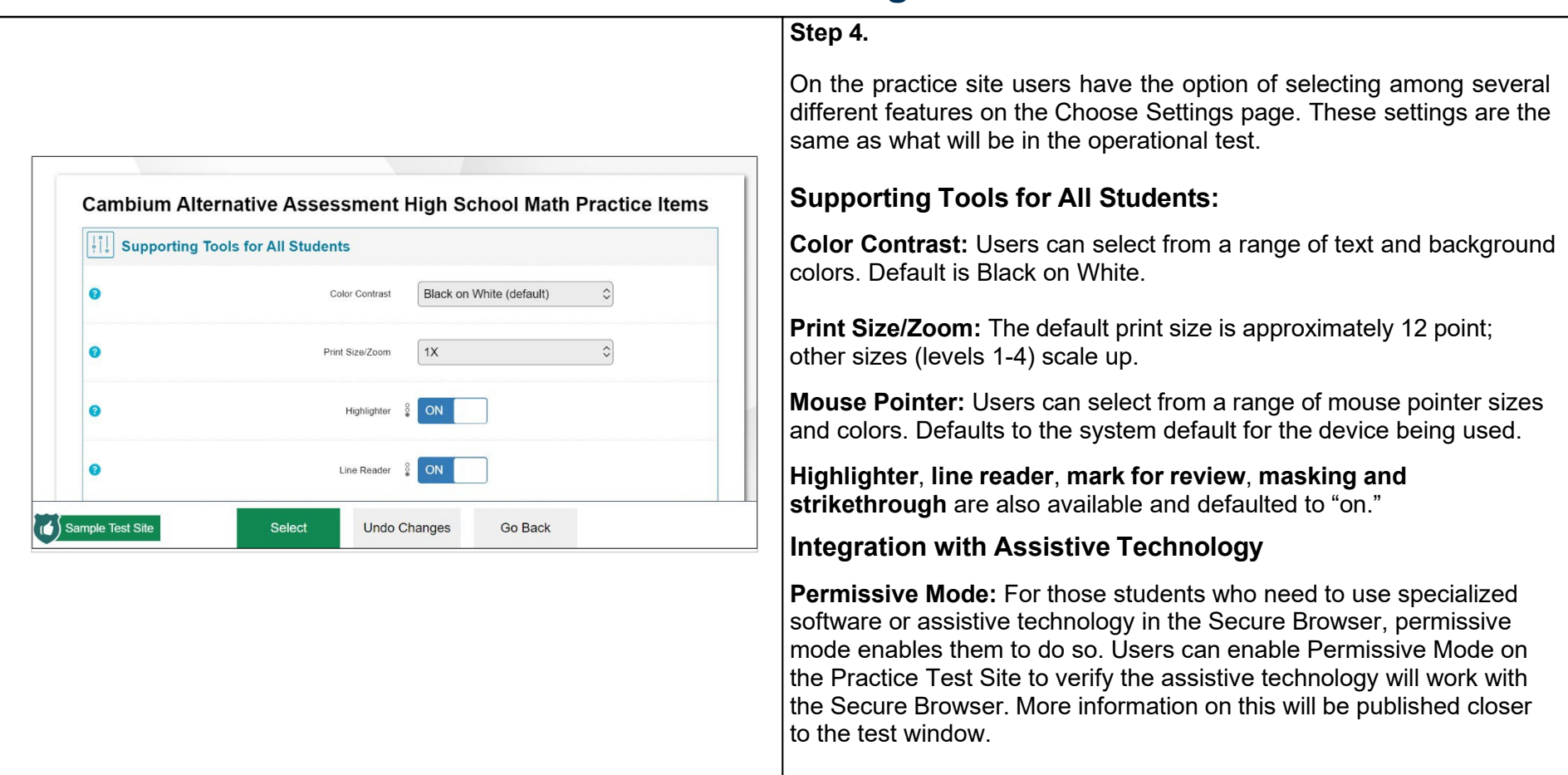

# **Audio Playback and Beginning the Test**

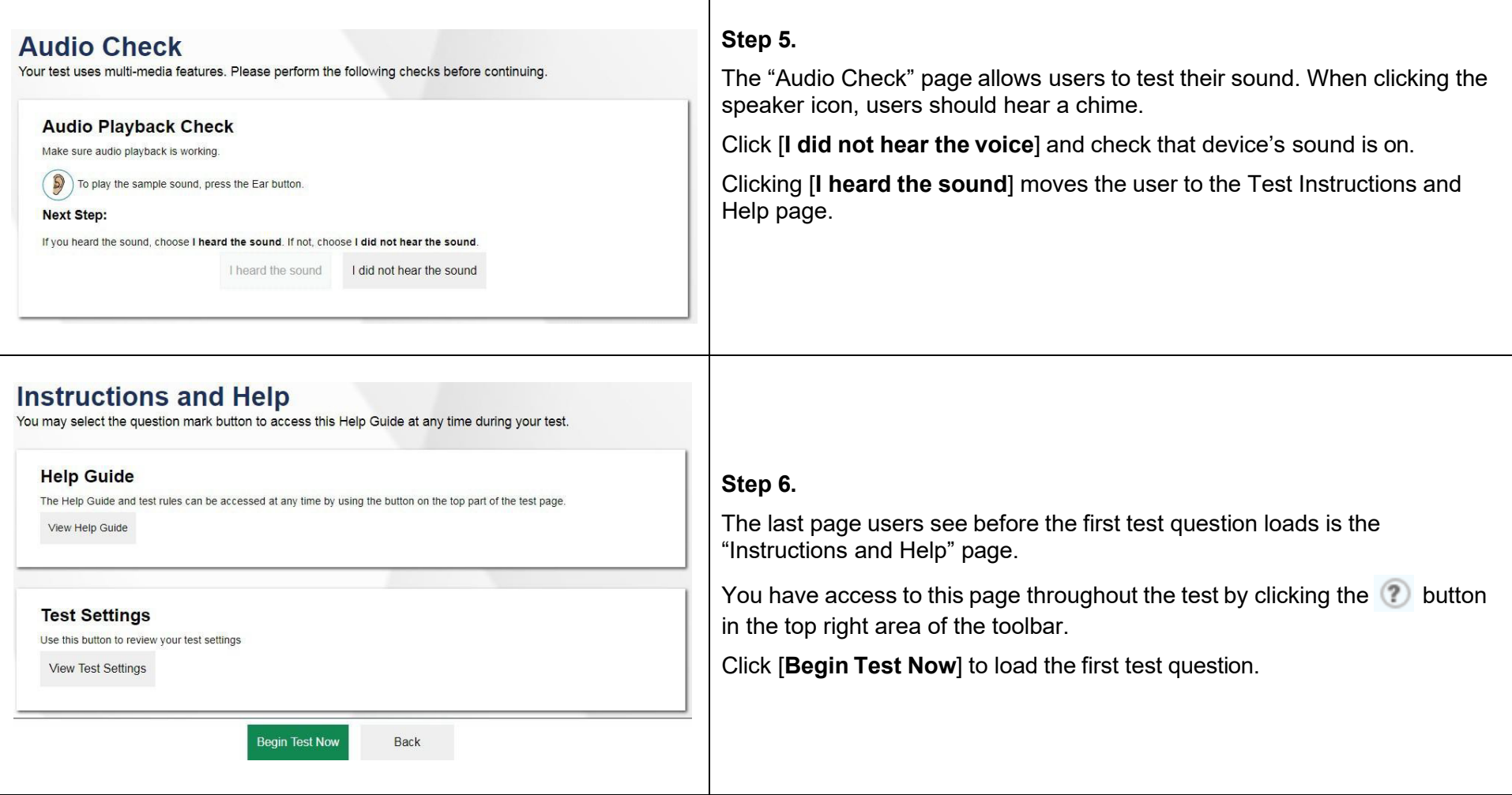

### **Item Overview**

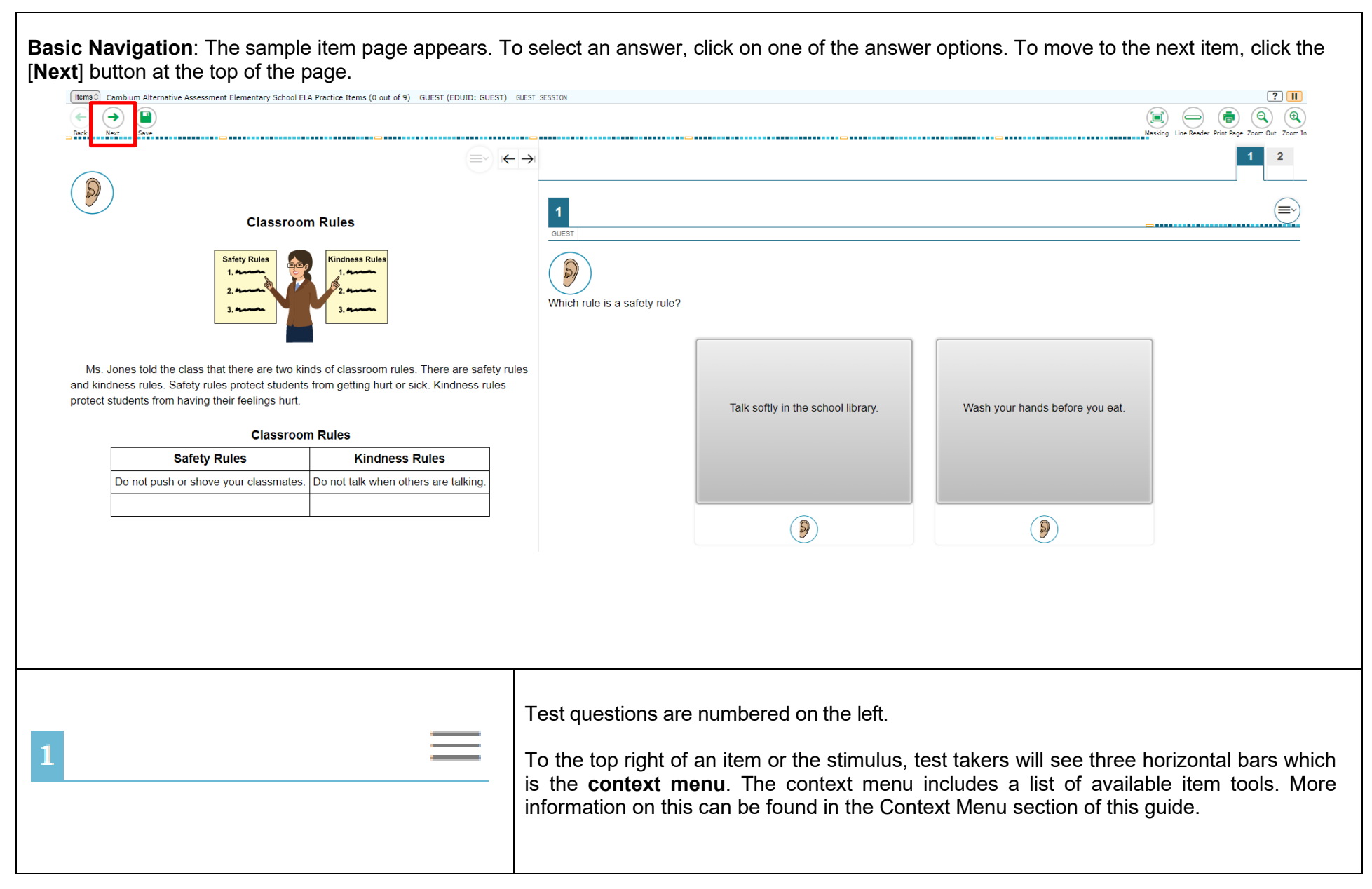

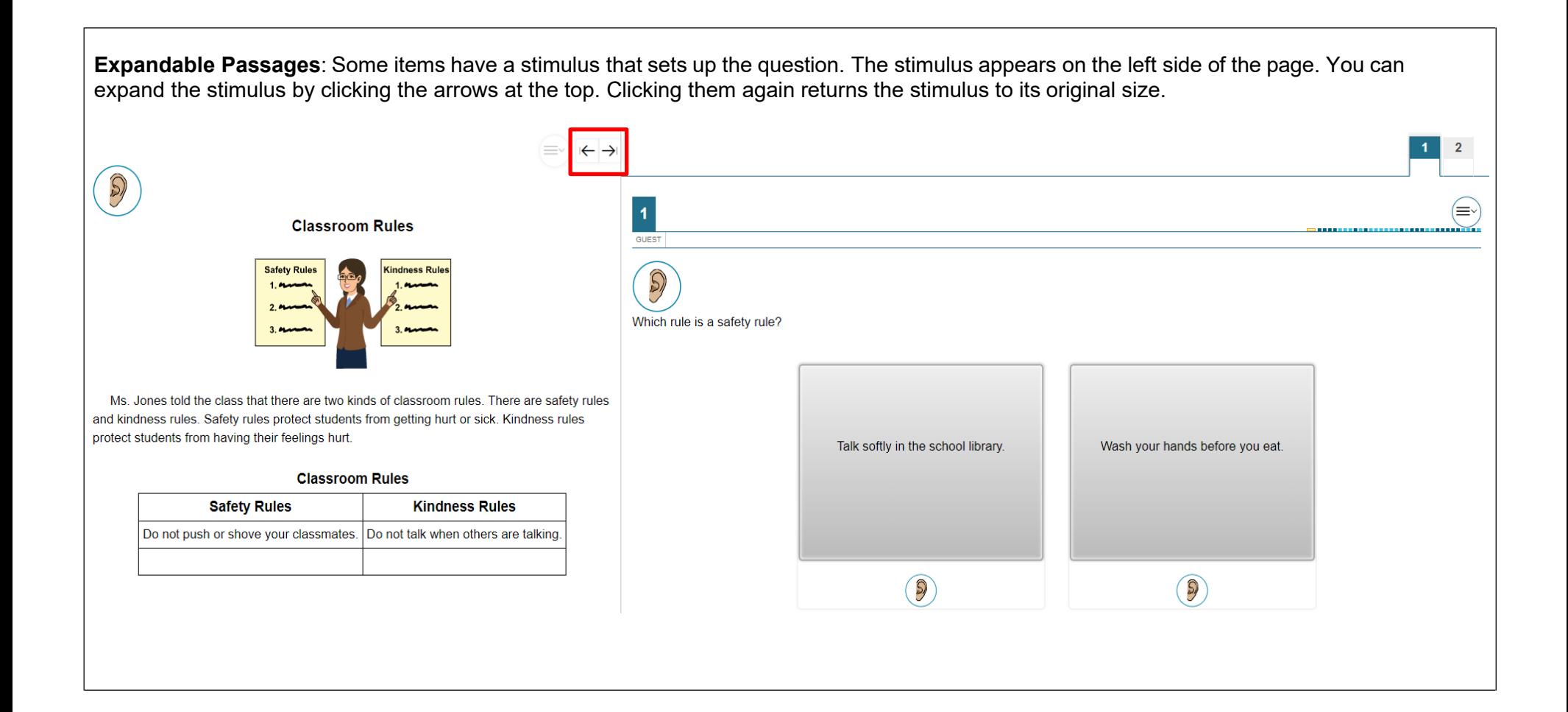

## **Toolbar**

![](_page_8_Picture_81.jpeg)

![](_page_9_Picture_219.jpeg)

![](_page_10_Picture_294.jpeg)

![](_page_11_Picture_211.jpeg)

## **Context Menu**

![](_page_12_Picture_118.jpeg)

![](_page_13_Picture_202.jpeg)

#### **Review**

mark items for later review can select "Mark for Review" from the context

1, select "Unmark Review Item" from the context menu or right click rk Review Item."

tem for review, the item number display shows a "folded corner" mark.

marking an item for review, a blue flag displays next to the item number in wn menu to the upper left of the screen.

each the end of the test and are given the opportunity to review your  $\mathbf r$  items are noted with a flag and checkmark.

![](_page_14_Picture_60.jpeg)

#### **Strikethrough**

For items with multi-select answer options, you may cross out answer options that you have ruled out. When on a multi-select item, use the context menu or right click and select Strikethrough. Then click on the now-gray option(s) that you wish to eliminate. Click anywhere on the screen to return the answer options to solid black. Repeat the process to remove a strikethrough.

## **Human Voice Recordings During the Test**

#### **Human Voice Recording (HVR)**

![](_page_15_Picture_2.jpeg)

**Human Voice Recording** is an accessibility feature that speaks aloud words in test questions and descriptions of graphics. It is available only to users accessing the Practice Site from the secure browser, secure test app, Chrome browser, or Firefox browser.

To activate **Human Voice Recording**, click on the ear icon. Each stimulus, question, and answer options have an ear. Click on the ear next to the text you wish to have read. Please note that Audio Playback is required to hear the full text.

# **Ending the Test**

![](_page_16_Picture_289.jpeg)

![](_page_17_Picture_49.jpeg)